# FirstButton™ 文档

注意:为避免 Windows Vista 或 Windows7 中可能出现的 Program Compatibility 信息, 因为FirstButton 已通过 Vis ual Studio2010 重新编译,所以兼容性部分已包括在应用程序的列单中。请参阅第8页了解更多信息。

原始程序是通过 Visual Studio 2005 编译而成的。通过使用 VS 2005 将 6 个自定义的图标添加到可执行文件 中(添加过程在此文档中有所描述。)

### 示例文件包包括:

 logoinst.sln logoinst.suo logoinst.vbproj logoinst.vbproj.user registry helpers.vb Resource1.Designer. vb Resource1.resx tgt\_inst.Designer.vb tgt\_inst.resx tgt\_inst.vb <del>tgt\_license.Designer.vb tgt\_license.</del> resx tgt\_license.vb AssemblyInfo.vb

许可屏幕含有大量 Liquidity Lighthouse, LLC 公司特殊的信息,但这并未包括在文件包中。强烈建议你在允 许继续安装之前,建立一个类似的屏幕,以要求自由软件基金会的许可证的用户协议。

#### 需要 .NET 框架组件库来进行编译:

这些并不是这个组件的分配,也不是 FirstButton™ 源代码的 GNU 许可证,而是需要它们成功实现通过 Visual Studio 来进行程序编译。如果需要 Windows98 的向后兼容性, 则应该使用组件的旧版本, 如 2.0.0.0版。 Reference Name DLL Version Microsoft. VisualBasic. Compatibility Microsoft. VisualBasic. Compatibility.dll8.0.0.0 System  $S$ ystem.dll  $2, 0, 0, 0$ System. Data System. Data.dll 2.0.0.0 System. Drawing System. Drawing. dll 2.0.0.0 System.Windows.Forms System.Windows.Forms.dll 2.0.0.0

变量

这些变量的定义在 FirstButton 程序tgt\_inst.vb 下的隐藏子文件 tgt\_inst\_Load 中, 并运用于整个代码中, 以定义在 Toolbar Button (工具栏按钮) 中使用的重要变量。

logo\_new\_guid (字符串) 如果 logo\_install\_tools = true, 那么这里需要 Windows 特殊的 GUID 用于你的 Tools Me nu(工具菜单)扩展。包括由 guidgen.exe 生成的前括号和后括号。

例如: logo\_new\_guid = "{1E796980-9CC5-11D1-A83F-00C04FC99D61}"

切记要用 GUIDGEN 生成新的 GUIDs,以用于你自己的代码修改!

System. Xml System. Xml.dll 2.0.0.0

logo\_new\_guid\_2 (字符串) 必需的. 当你在 FirstButton 安装信息的基础上建立一个 Toolbar Button 的时候, 此变量 应当被设置成为 Windows 的一个特殊的 GUID。这个 GUID 值必须是独一无二的。请不要重复使用与 logo\_ne w\_guid 中相同的 GUID。

### 切记要用 GUIDGEN 生成新的 GUIDs,以用于你自己的代码修改!

logo brand name (字符串) 出现在 Info Tip (信息提示)上的品牌名称,用于 Toolbar Button。

logo\_company\_name (字符串) 你公司的名称。例如: logo\_company\_name = "Example, LLC"

logo company url (字符串) 你公司网站的链接,点击 Toolbar Button 即可以引导浏览器打开此网站。 例如: www.exampleco.com

logo\_default\_target\_pos (整数) 对于 IE6: 位于工具栏上(相对的) Toolbar Button 应该出现的位置。

设置此变量为 0 ,你的 Toolbar Button 则会位于用户IE工具栏上的第一个当前出现的按钮的左边。 设置它为 1, Toolbar Button 则会位于工具栏上的第一个当前出现的按钮的右边。

logo IE7 default target pos (整数) 对于 IE7、IE8、IE9、IE10 和 IE11: 位于工具栏上(相对的) Toolbar Button 应该出现的位置。 设置此变量为 0,你的 Toolbar Button 则会位于用户IE工具栏上的第一个当前出现的按钮的左边。 设置它为 1, Toolbar Button 则会位于工具栏上的第一个当前出现的按钮的右边。

logo IE7 use mapid logic *(布尔值)* 对于 IE7、IE8、IE9、IE10 和 IE11: 这时一个非微软按钮出现在默认目标位置 之前。

> 若设置此变量为"true"的话,那么 FirstButton 将会安装你的按钮1的位置至那个按钮的左边,而不是 默认的目标位置。因此它会出现在任何其他按钮的前面。

- logo use mapid logic (布尔值) 对于 IE6: 这时一个非微软按钮船舷在默认目标位置之前。若设置此变量为"true" 的话,那么 FirstButton 将会安装你的按钮1的位置至那个按钮的左边,而不是默认的目标位置。因此它会出 现在任何其他按钮的前面。
- logo\_install\_favorite ( 布尔值) 当设置其为 "true"的时候, FirstButton 将为你的网站添加一个 Favorites L ink(收藏夹链接), 将.exe 安装文件用作一个图形源。使用来自 logo\_company\_url 中的 URL(链接) 信 息。
- logo\_install\_tools (布尔值) 若设置其为"true", FirstButton 将为你的网站添加一个 Tools Menu (工具菜 单),使用来自 logo\_company\_url 中的 URL 信息。

图标

在 FirstButton 源代码中,有一些被添加到了注册表中的行(如下所示),用来指定IE浏览器正确的图标大小 和图形。图标号的分配和含义的解释如下:

(logo app path & logo install module  $\&$  ", 1"))

- (Windows中包含一些数字来作为字符串的一部分,这些数字可以指定IE图标的位置)。 以下所有 .ico 文件都包含多个图标,大小分别为 16x16、20x20、24x24、32x32、48x48。
- 1 对于 IE7、IE8、IE9、IE10、IE11 (桌面模式), 此变量被用作 HotIcon 和 Icon 源。 对于 Windows XP系统下的 IE6, 此变量被用作 Toolbar Button的图标值(256 色) (包含的图标大小有 16x16、20x20、24x24、32x32、48x48)
- 2 对于 Windows XP系统下的 IE6,此变量被用作 Toolar Button 的 HotIcon 值(256 色, 但为灰色调) (包含的图标大小有 16x16、20x20、24x24、32x32、48x48)
- 对于 Windows2000 系统下的 IE5.5或6,此变量被用作图标 (256 色, 适用于 IE6) (包含的图标大小有 16x16、20x20、24x24、32x32、48x48)
- 4 对于 Windows 2000 系统下的 IE 5.5 或 6, 此变量被用作 HotIcon [鼠标位于Toolbar Button上] (256 色, 但为灰色调) (包含的图标大小有 16x16、20x20、24x24、32x32、48x48)
- 5 对于 Windows 98、 Me、 或 NT, 此变量被用作 Toolbar Button 的图标变量 (16 色) (包含的大小有 16x16、20x20、24x24、32x32)
- 6 对于 Windows 98、 Me、 或 NT, 此变量被用作 HotIcon (鼠标位于Toolbar Button 上) (16 色, 但为灰色调) (包含的图标大小有 16x16、20x20、24x24、32x32、48x48)
	- 2 © 2012-2015,2019, 2020 版权归 Liquidity Lighthouse, LLC 公司所有。

## 自定义你的Toolbar Button的FirstButton™源代码的操作过程

- 因为所有程序组件是在一个Windows文件夹中, 所以要使用 Visual Studio 2005 (或更高的版本) 来打 开 logoinst.sln。
- 使用 GUIDGEN.exe 来生成 2 个特殊的 GUIDs {########-####-####-####-############} 使用 Regist ry Format 选项。一个 GUID 将用于工具栏按钮的 tgt\_inst.frm 源代码中,而另一个 GUID 则用于工 具菜单扩展。

当进行 VS 2005 安装时,GUIDGEN.exe 的默认路径为: C:\Program Files\Microsoft Visual Studio 8\Common7\Tools\GUIDGEN.exe

GUIDGEN的使用说明可以参见此链接: [http://msdn.microsoft.com/en-us/library/ms241442\(v=vs.80\).](http://msdn.microsoft.com/en-us/library/ms241442(v=vs.80).aspx) [aspx](http://msdn.microsoft.com/en-us/library/ms241442(v=vs.80).aspx)

据我的经验,GUIDGEN 必须通过手动添加到工具菜单选项中:

选择 Tools Menu, 然后选择 External Tools 打开 External Tools 对话框。单击 "Add", 并提供一 个有意义的 Menu 选项标题,比如"GUIDgenerator", 并指定 Command 路径为 C:\Program Files\Mi crosoft Visual Studio 8\Common7\Tools\GUIDGEN.exe, 或到你电脑上的 GUIDGEN.exe 的位置。

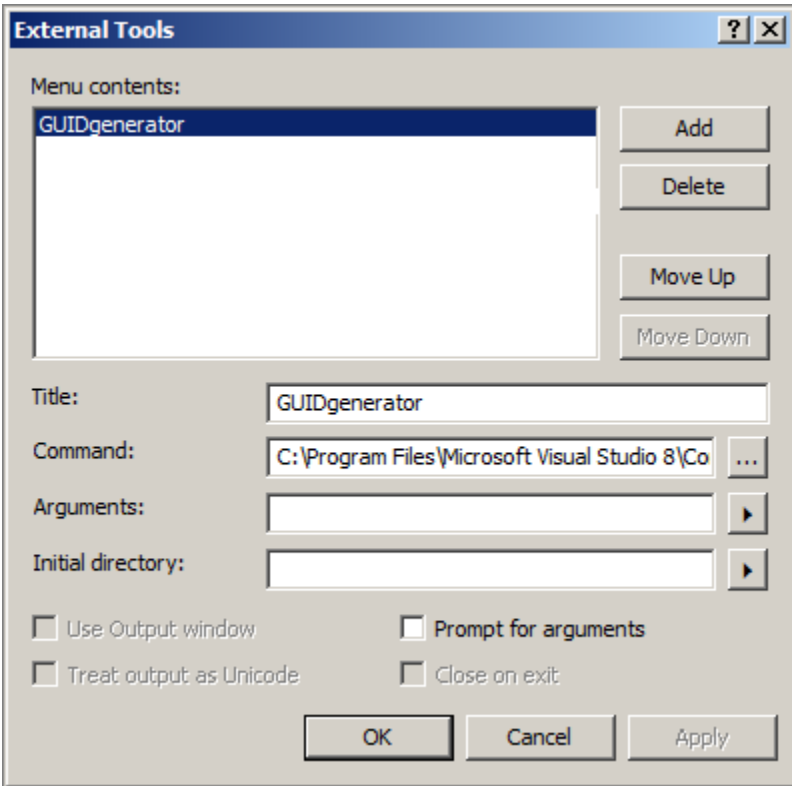

通过双击 Windows Explorer 中的 Utility, GUIDGEN.exe 也可运行在 Visual Studio 的外部。

- 将这些变量定位在 tgt\_inst\_Load 区域中, 并使用那些刚才由 GUIDGEN 生成的 GUIDs 来替换已存在的 GUIDs:

logo new guid = "{DED51647-3FFD-48da-9B48-814A053F6388}"  $\leftarrow$  copy your 1<sup>st</sup> GUIDGEN value her e  $logo\_new\_grid\_2 =$  "{D294CEA5-4017-4cb1-8B95-054C4A2FB2AE}"  $\leftarrow$  copy your 2<sup>nd</sup> GUIDGEN value h ere

- 使用你的个人品牌来替换 tgt\_inst.frm 和 tgt\_license.frm 的图标。这应该是一个 .ico 文件, 此文 件包含的图标大小有 16x16、20x20、24x24、32x32、48x48。Icons 区域的一号图标可用作 tgt\_inst.v b 的图标定义。

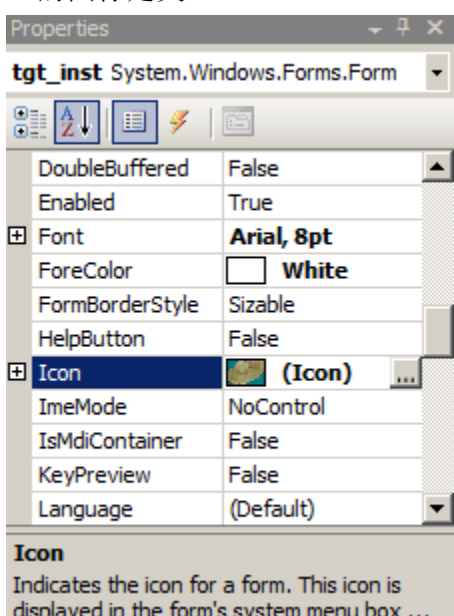

- 为你的安装模块选择一个特殊的程序名称,比如像 sample.exe。以"sample.exe"更新 logo\_install\_ module 变量, "sample[1].exe"更新 logo\_install\_module\_2, "sample[2].exe"更新 logo\_insta ll\_module\_3,这里所说的 sample 是你的程序名称。.exe 扩展名在这种情况下是必须要加上的, 因为 所有被指定的图标都是自身包含在安装模块之中。

```
logo_{company\_name} = "[your company name goes here]"
logo_brand_name = "[your company or brand name goes here]"
 logo_company_url = "[your company URL or target URL for the toolbar button]"
 logo_new_guid = "[GUID for your Tools menu extension]"
 logo_new_guid_2 = "[GUID for your Toolbar Button]"
 logo_install_module = "sombreros.exe"
logo\_install\_module2 = "sombreros[1].exe" logo_install_module3 = "sombreros[2].exe"
logo_IE7_install_guid = "N" (首字母大写设定, 应保留为'N')
logo_IE7_install_guid_2 = "N"     (首字母大写设定, 应保留为'N')
 logo_install_guid = "N" (首字母大写设定, 应保留为'N')
logo_install_guid_2 = "N"       (首字母大写设定, 应保留为'N')
logo_toolbar_cmdmap_exists = "N"   (首字母大写设定, 应保留为'N')
 logo_button_installed = False (首字母大写设定, 应保留为'False')
 logo_default_toolbar_built = False (首字母大写设定, 应保留为'False')
 logo_toolbar_prev_install = False (首字母大写设定, 应保留为'False')
 logo_default_target_pos = 2 IE6将插入你的 Toolbar Button 的工具栏位置
 logo_IE7_default_target_pos = 2 IE7-IE10 将插入你的 Toolbar Button 的工具栏位置
logo IE7 use mapid logic = True 参见变量部分中的描述
 logo_IE7_allow_multi_installs = False 参见变量部分中的描述
logo use mapid logic = True       参见变量部分中的描述
 logo_allow_multi_installs = False 保留为'False' – IE 不能很好的处理多个安装程序
 logo_install_tools = True 如需安装 Tools Menu Extensions,设为'True'
 logo_install_favorite = True 如需安装 Favorites Menu Item,设为'True'
 logo_install_add_remove = True 建议保留设置'True'。否则, 你的 Toolbar Button 的卸载 Control Pane
                                      l选项卡,用户将无法使用。
```
## 导入图标变量

1) 启动 Visual Studio

2) 从 File Menu 中选择"Open File"。

在 File Open 对话框中,选择你所编译的可执行文件,如"sample.exe"。

屏幕显示的示例中,我已概括为"somebreros.exe"

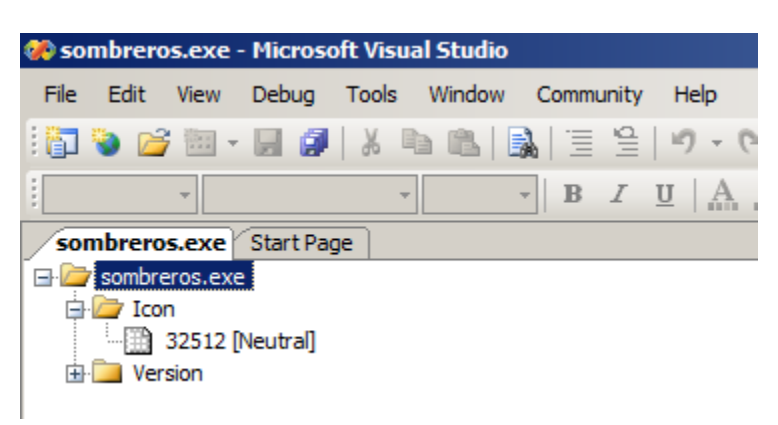

3) sombreros.exe 被突出显示,从 Edit Menu 中选择"Add Resource"。

从 Resource type 变量中,选择 Icon,并单击 Import。

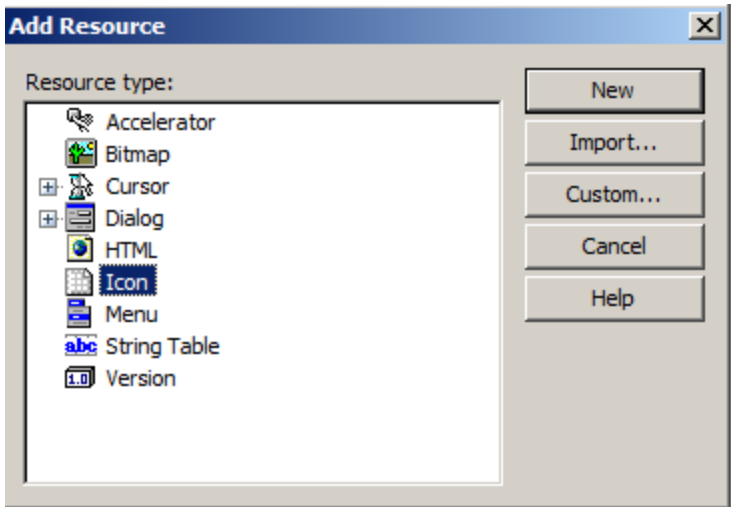

将出现一个文件打开对话框。将对话框引到你的自定义图标的文件夹位置。 输入 \*.ico 作为文件名, 并按 enter 键,只能显示图标文件。

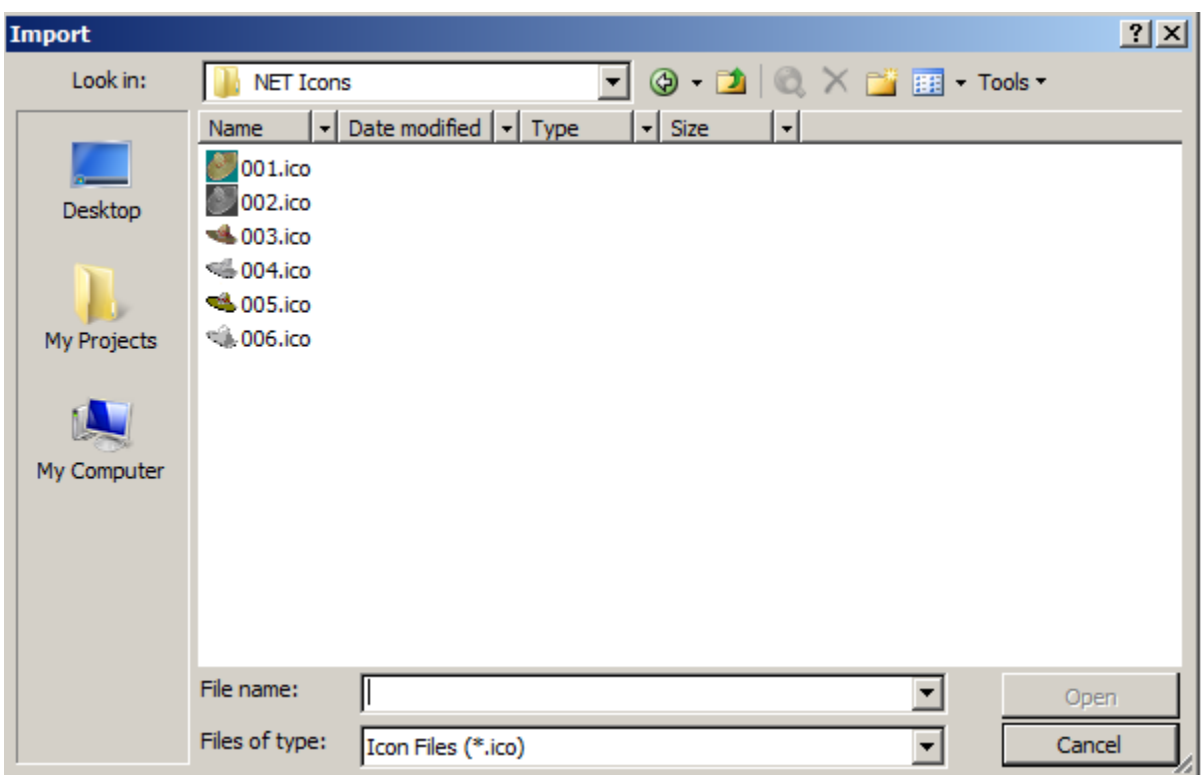

选择第一个图标,我们示例中的"001.ico",并单击 "Open"导入文件到可执行文件中。 导入图标之后,它会显示在 Visual Studio 中。接下来,单击 "sombreros.exe"选项卡:

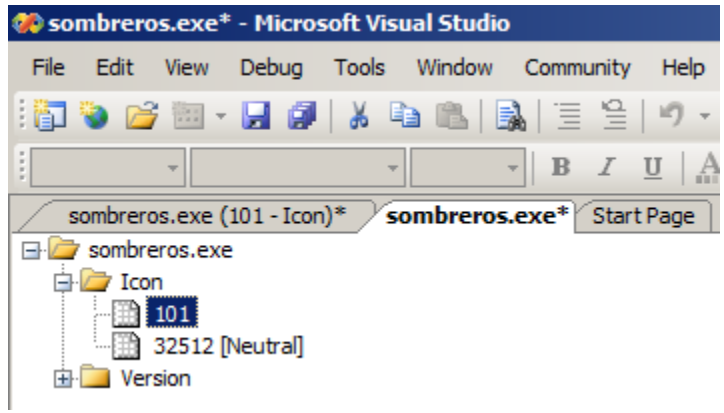

文件图标号"101" 应与我们刚才导入的图标文件相关联。 "101"突出显示,单击右键显示菜单,并选择 "properties"。 在属性窗口中,ID 为当前的设置"101"。我们需要将其更改为"001"。

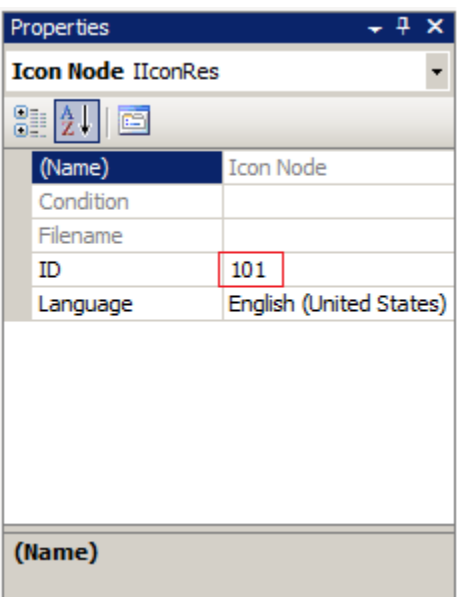

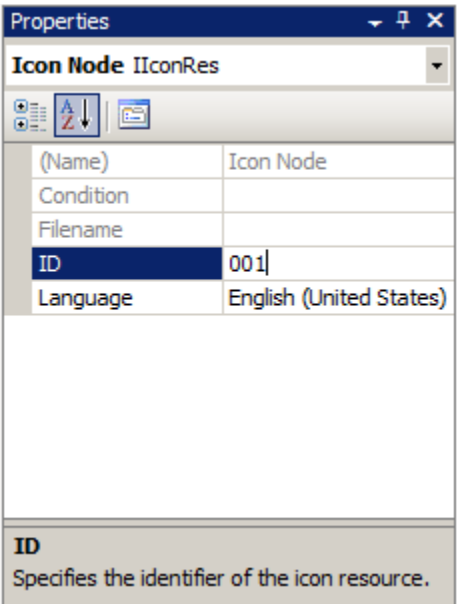

在可执行文件属性树形视图中,它会有"1"的标识符,但它内部 ID 号仍然是"001", 如属性窗口中所列。

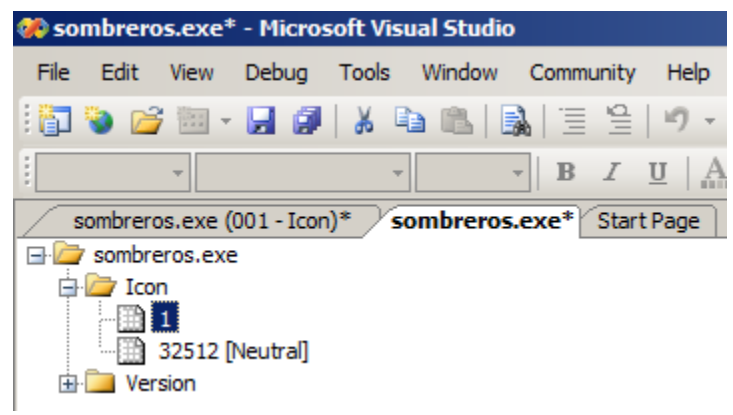

使用 CTRL+S 或右键单击 "sombreros.exe" 选项卡, 并使用下拉菜单来保存"sombreros.exe"。

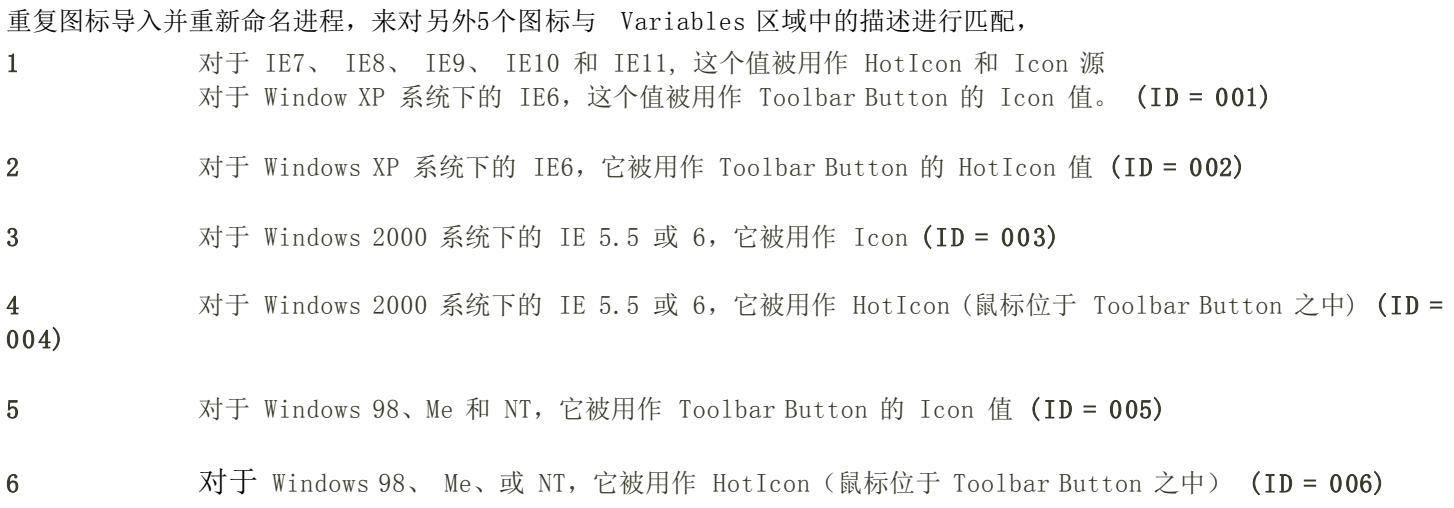

一旦用 Visual Studio 保存了 .exe, 该程序即可被测试。

如果解决方案或项目的编译没有兼容性部分的话, Windows Vista 或 Windows 7 中可能会出现以下警告信息:

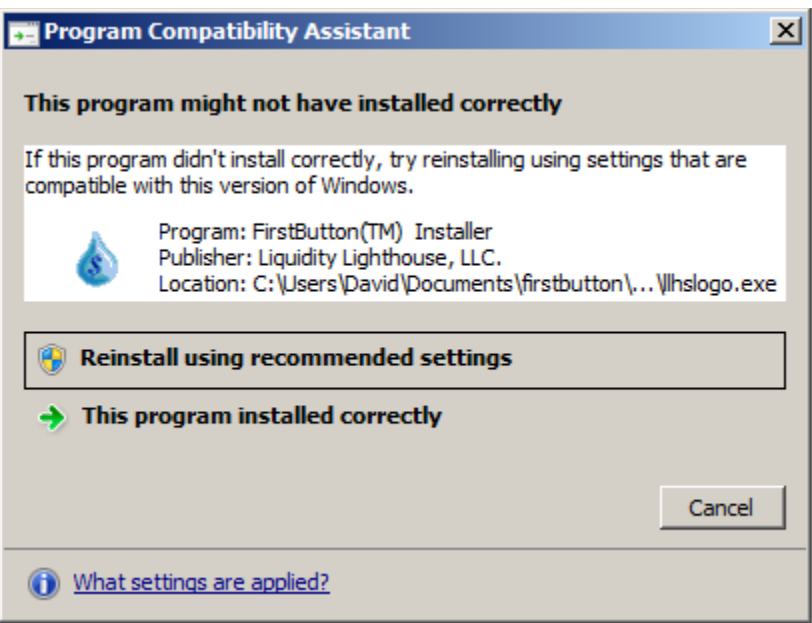

兼容性部分位于 My Project 文件夹中的 app.manifest 文件的中间, 但是这个文件夹中的 VS 2005 版本并未 包含它:

<compatibility xmlns="urn:schemas-microsoft-com:compatibility.v1">

 $\langle$ application $\rangle$ 

 <!-- A list of all Windows versions that this application is designed to work with.Windows will automatic ally select the most compatible environment.-->

```
\langle!-- The ID below indicates application support for Windows 8.1 -->
```

```
\langlesupportedOS Id="{1f676c76-80e1-4239-95bb-83d0f6d0da78}"/>
```

```
\langle!-- The ID below indicates application support for Windows Vista \rightarrow
```

```
\langlesupportedOS Id="{e2011457-1546-43c5-a5fe-008deee3d3f0}" />
```

```
\langle!-- The ID below indicates application support for Windows 7 -->
```

```
\langlesupportedOS Id="{35138b9a-5d96-4fbd-8e2d-a2440225f93a}" />
```

```
\langle!-- The ID below indicates application support for Windows 8 -->
     \langlesupportedOS Id="{4a2f28e3-53b9-4441-ba9c-d69d4a4a6e38}" />
 \langle/application\rangle\langle/compatibility>
```
请发送问题或与此文档相关信息至 [documents@liquiditylighthouse.co](mailto:documents@liquiditylighthouse.com)m.

无担保责任。Liquidity Lighthouse, LLC 公司明确否认就任何形式的软件产品负有保责任。软件产品和任何相关文档均 是"按原样"发布,不承担任何形式的担保,无论是明确或隐含担保,包括但不限于隐含的适销性担保、商品具体适销性担 保、或非侵权产品的担保。

#### 责任范围

根据可适用的法律所允许的最大范围,在任何情况下,Liquidity Lighthouse,LLC 公司或其公司的供应商均不就任何形式 的特殊、连带、间接、或结果性的损失承担赔偿责任,无论是由于使用或是非法使用软件产品、还是由于支持服务条款或 是提供**支持服务**失败所导致的任何形式的损失(包括但不限于营业利润损失、业务中断、商业信息丢失、或任何其他形式 金钱损失)。

使用此安装软件之时,你即同意不宣称任何知识产权,包括但不限于侵犯 Lighthouse, LLC 公司及其供应商现在或将来的 商标权的申明。

Liquidity Lighthouse, LLC PO Box 211091 Bedford, TX 76095

Liquidity<br>Lighthouse

FirstButton 和 Liquidity Lighthouse 均为 Liquidity Lighthouse, LLC 公司的商标。